# Configurando um Curso

**Ficha Técnica**

Título Título do Manual<br>Autor Athail Rangel Pul Autor Athail Rangel Pulino Filho<br>Copyright Creative Commons<br>Edição Julho 2007 **Creative Commons E**dição Julho 2007

## **Índice**

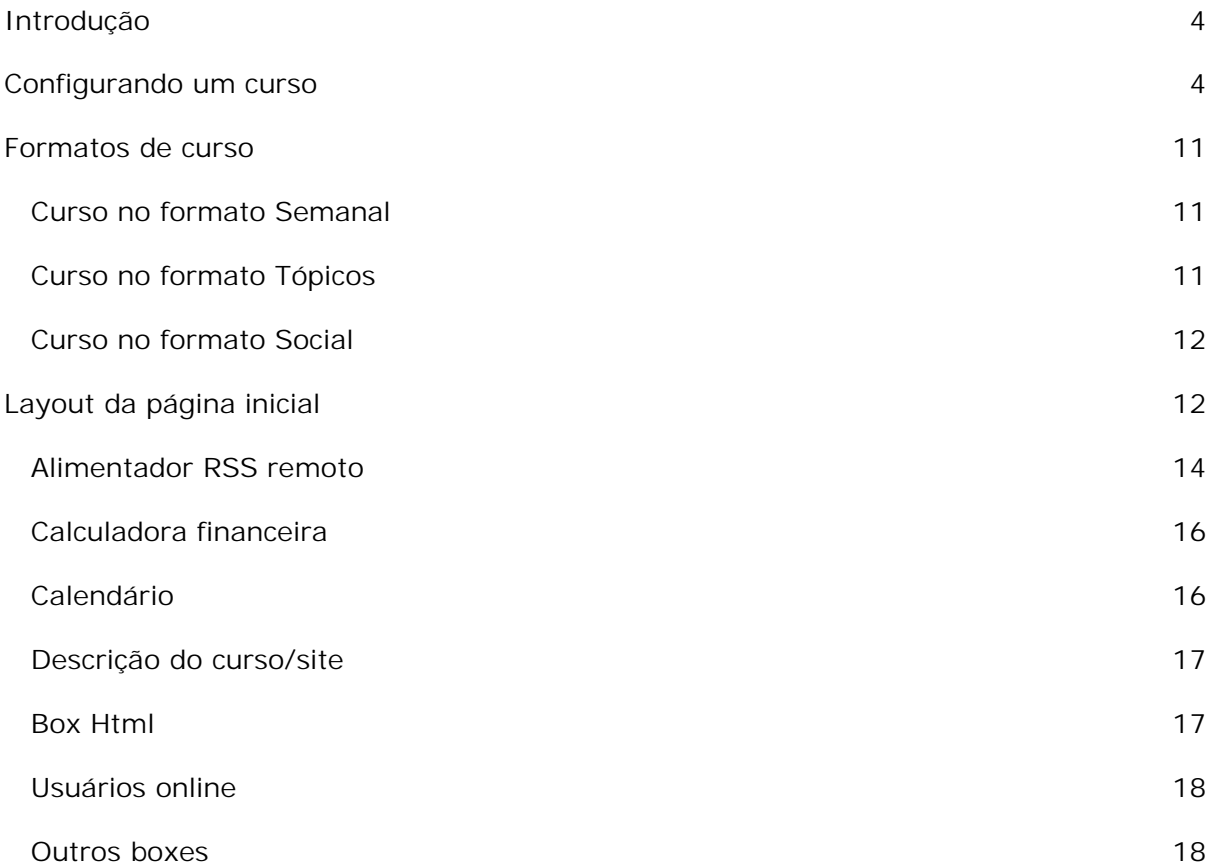

# <span id="page-3-0"></span>Introdução

Este texto é parte integrante do material de estudo do curso Construindo Curso em Moode, oferecido em Moodle Brasil (www.moodlebrasil.net).

Trata-se da configuração de um curso (formato e layout da página de abertura) no ambiente Moodle 1.6.5+. É dedicado aos professores / tutores com autorização para edição.

# Configurando um curso

Depois que o curso é criado pelo administrador do sistema ou por um usuário criador de cursos o aspecto da tela de abertura (na versão 1.6.5+ de Moodle) é aquele mostrado na Figura 1.

| Moodle165pre > Experimental                                                                                                    |                         | Ativar edição                                 |                                                               | Ativar visualização como estudante                                                                 |  |
|----------------------------------------------------------------------------------------------------|-------------------------|-----------------------------------------------|---------------------------------------------------------------|----------------------------------------------------------------------------------------------------|--|
| Participantes                                                                                                    | Agenda do Curso         |                                               |                                                               | <b>Últimas Noticias</b>                                                                            |  |
| <b>W</b> Partcipantes                                                                                                    | Forum de noticias       |                                               |                                                               | Acrescentar um novo<br>tópico.                                                                     |  |
| <b>Atividades</b>                                                                                                    |                         | (Nenhuma noticia<br>publicada)<br>$\Box$<br>□ |                                                               |                                                                                                    |  |
| Fóruns                                                                                                    | 1 julto - 7 julto       |                                               |                                                               |                                                                                                    |  |
| <b>Buscar nos Fórums</b>                                                                                                    | B julho - 14 julho      |                                               | Próximos Eventos                                              |                                                                                                    |  |
| $\geq$                                                                                                    | 15 julho - 21 julho     |                                               | Não há nenhum evento<br>próximo<br>Calendário:<br>Novo evento |                                                                                                    |  |
| Busca Avançada @                                                                                                    | 22 julho - 28 julho     |                                               |                                                               |                                                                                                    |  |
| Administração                                                                                                    | 29 juilto - 4 agosto    |                                               |                                                               |                                                                                                    |  |
| A Alivar edição<br>Configurações<br>Modificar perfil<br>Protessores<br>图 Alunos<br><b>is</b> Grupos<br>& Backup<br><b>Restauran</b><br>of <i>important</i> | 5 agosto - 11 agosto    |                                               | □                                                             | Atividade recente                                                                                  |  |
|                                                                                                    | 12 agosto - 18 agosto   | α<br>α                                        |                                                               | Atividade desde quinta-feira.<br>28 junho 2007, 05:08<br>Relatório completo da<br>atvidade recente |  |
|                                                                                                    | 19 agosto - 25 agosto   |                                               |                                                               |                                                                                                    |  |
|                                                                                                    | 26 agosto - 1 setembro  |                                               | α                                                             | Nenhuma novidade desde o<br>seu último acesso                                                      |  |
|                                                                                                    | 2 setembro - B setembro |                                               | □                                                             |                                                                                                    |  |
| Pieconfigurar<br>A Relatorios<br><b>His Perguntas</b><br><b>A</b> Escalas<br><b>Notas</b><br><b>Ci Arquivos</b><br>Auda<br>Forum dos tutores               |                         |                                               |                                                               |                                                                                                    |  |

**FIGURA 1 – CURSO SEM CONTEÚDO (FORMATO SEMANAL)**

Não havendo interferência do administrador o curso é criado no formato **Semanal**. Formatos de cursos em Moodle são tratados em outra seção deste texto.

A tela de abertura do curso, usando o tema Standard, é estrutura em três colunas. As colunas da esquerda e da direita são compostas por Blocos e, a coluna central, por semanas, incluindo uma seção na parte superior que antecede as semanas do curso.

Os blocos visíveis, quando o curso é criado são:

**Coluna esquerda:**

- Participantes
- Atividades
- Buscar nos fóruns
- Administração

**Coluna direita:**

- Últimas notícias
- Ä Próximos eventos
- Atividade recente

Antes de alterar o aspecto da tela de abertura é importante verificar e alterar (se necessário) as **Configurações** do curso. Para isto o professor deve clicar em Configurações no bloco **Administração** (veja Figura 1) para acessar a tela mostrada parcialmente na Figura 2.

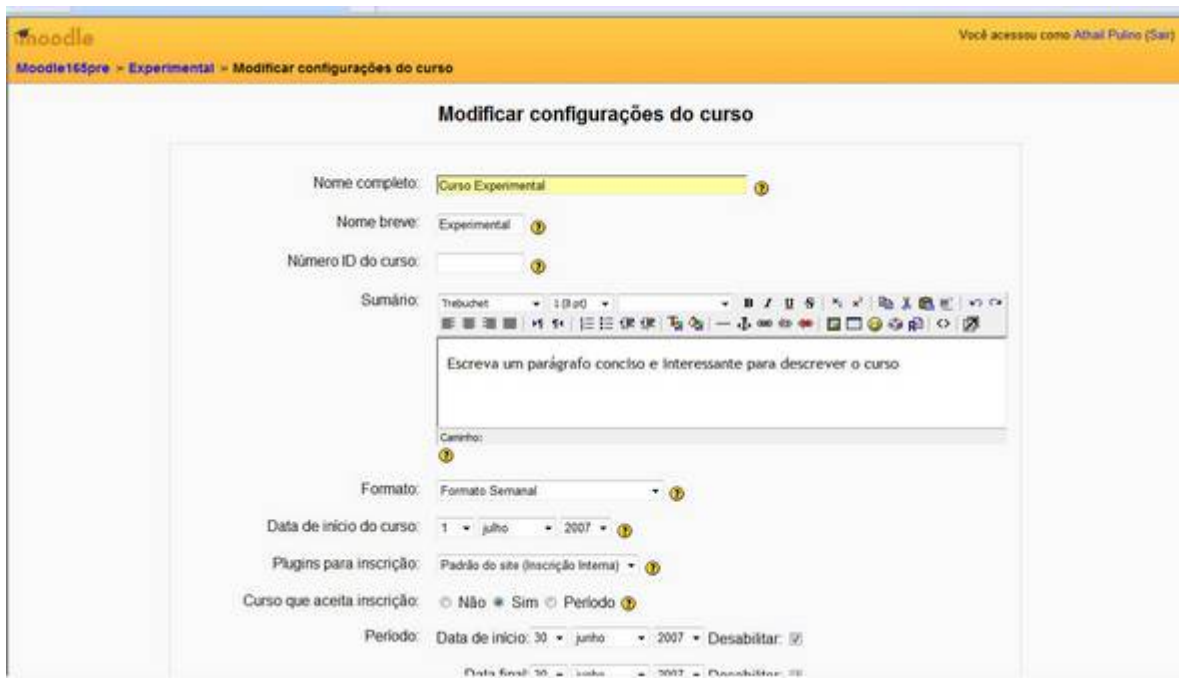

**FIGURA 2 – CONFIGURANDO UM CURSO**

Os campos mostrados na Figura 2 devem ser preenchidos como descrito na Tabela 1. Essas alterações podem ser feitas por professores do curso (com direito a edição), pelo administrador do ambiente e por usuários com habilitação para criar cursos.

#### **TABELA 1 – CONFIGURANDO UM CURSO**

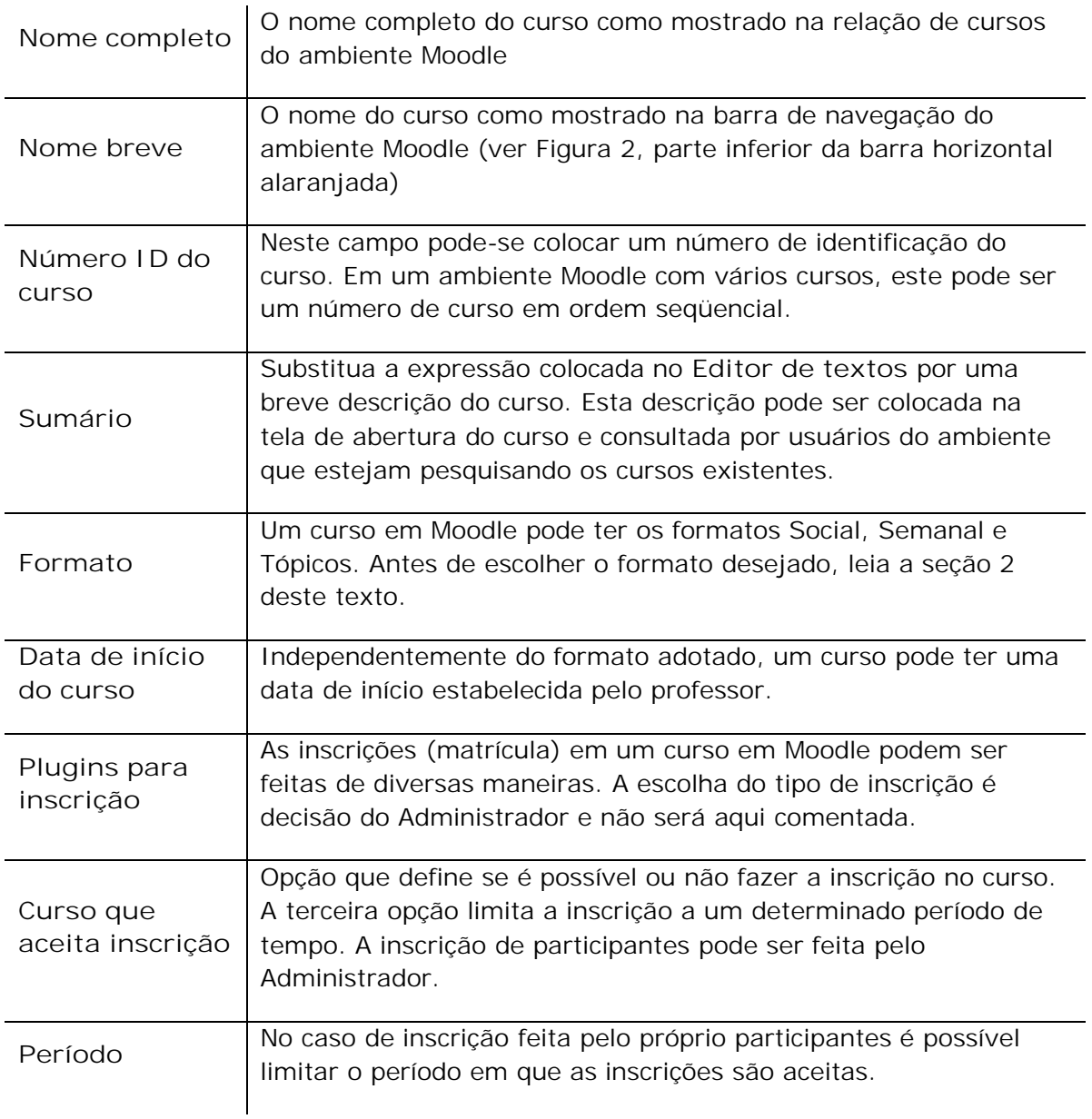

A Figura 3 mostra a continuação da tela de configuração de um curso. Os campos mostrados na figura são descritos nas Tabelas 2 e 3.

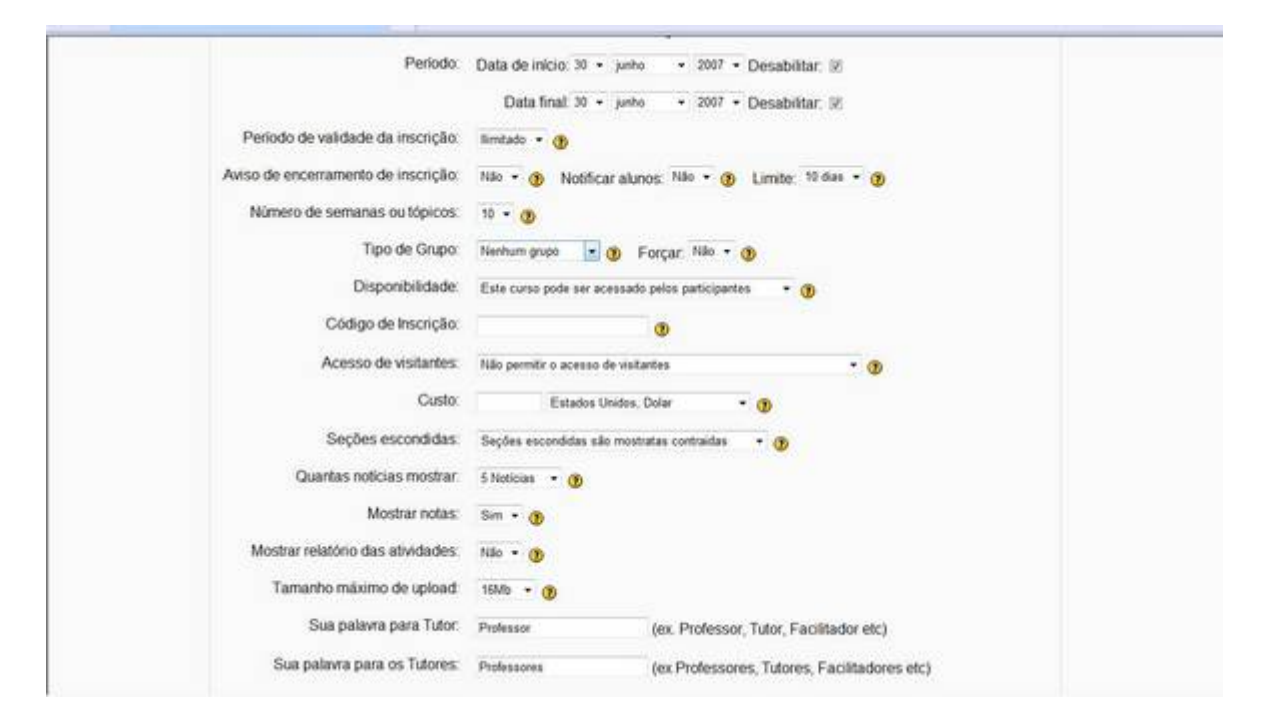

**FIGURA 3 – CONFIGURANDO UM CURSO (CONT.)**

#### **TABELA 2 – CONFIGURANDO UM CURSO (CONT.)**

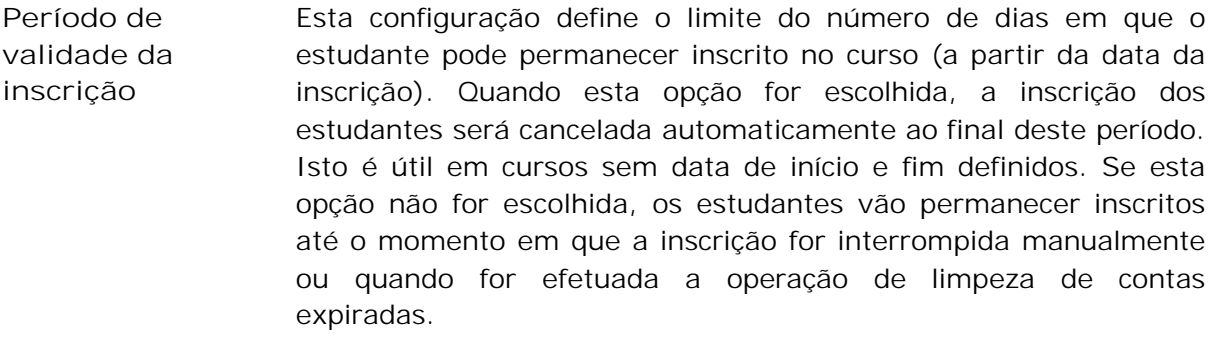

**Aviso de encerramento de inscrição** Aqui se decide se professores e alunos serão notificados, e com que prazo de antecedência, sobre o encerramento da inscrição dos participantes em um curso.

**Número de semanas ou tópicos** Em cursos com formato Semanal ou Tópicos, estabelece-se aqui o número de semanas ou tópicos do curso.

**TABELA 3 – CONFIGURANDO UM CURSO (CONT.)**

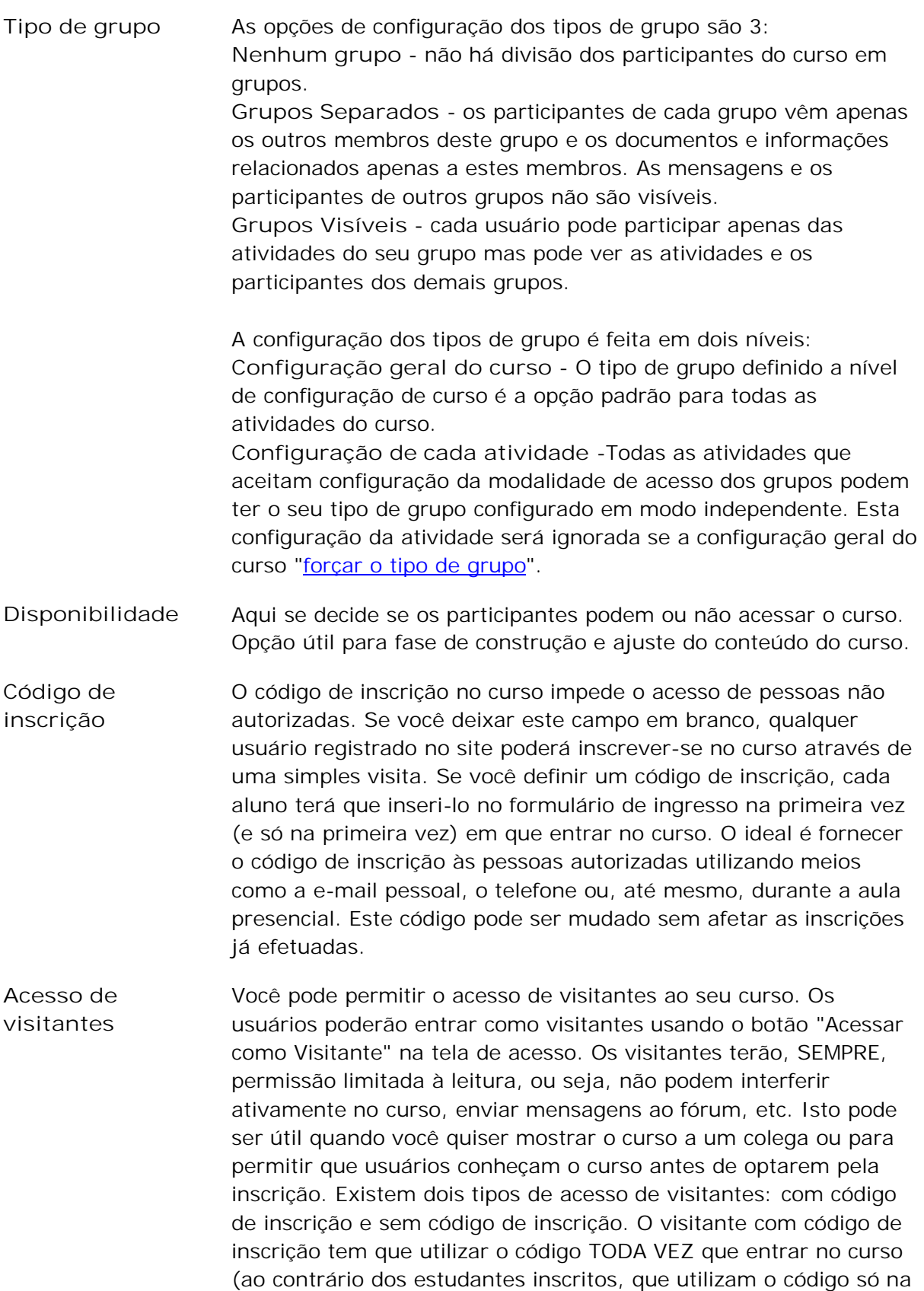

primeira vez em que entram). Assim, você pode controlar e limitar o acesso de visitantes. Se você escolher a opção sem código de inscrição, qualquer pessoa poderá visitar o curso.

**Custo** Se este site foi configurado para usar um método de inscrição que solicite pagamento (como o módulo Paypal), então você pode colocar o custo aqui, sem símbolo algum, por exemplo: 19,95. A moeda corrente é ajustada automaticamente pelo plugin. Se o campo custo estiver vazio, então a opção pagamento não é apresentada e a interface será direcionada para outros métodos de pagamento. (como chaves, ou pagamentos manuais). Se o campo custo NÃO estiver vazio, aos estudantes que tentarem registrar-se será apresentada a opção de fazer o pagamento para entrar. Se você incorporar TAMBÉM uma chave de acesso às configurações do curso, os estudantes terão a opção de registrar-se usando uma chave. É uma opção útil quando houver uma mistura de estudantes pagantes e não-pagantes.

**Seções escondidas** Quando um curso tem o formato Semanal ou Tópicos é possível (e até mesmo recomendável) ocultar os tópicos ou semanas que não estão em debate em um determinado momento. O professor pode escolher entre ocultar completamente os tópicos ou semanas ou exibi-los de forma contraída.

**Quantas notícias mostrar** O **Fórum de notícias** tem seus tópicos mostrados no bloco **Últimas notícias** da tela de abertura do curso. O número de notícias a serem mostradas é estabelecido neste campo.

**Mostrar notas** Todo aluno pode (ou não) consultar as notas que obteve em atividades do curso que valham nota. Este campo permite ocultar ou exibir as notas já obtidas pelos alunos. Só serão vistas as notas das atividades que estejam visíveis para os alunos.

**Mostrar Relatório de atividades** O aluno pode, também, consultar a relação de atividades do curso das quais já participou. Este campo permite ocultar ou não o **Relatório de atividades** do aluno.

**Tamanho máximo de upload** O tamanho máximo de arquivo que pode ser enviado pelo professor ou pelos alunos. Este valor é limitado pelo administrador da instalação Moodle. Pode ser alterado mas não é recomendável. Um curso em Moodle não deve ser um depósito de material mas um ambiente de aprendizagem coletiva.

**Sua palavra para tutor** A palavra a ser usada para se referir ao professor do curso pode ser alterada. Tutor, facilitador, coordenador, professor são alguns exemplos.

**Sua palavra para tutores** O mesmo que no campo anterior, no plural. A Figura 4 mostra a parte final da tela de configuração de um curso. Os campos são descritos na Tabela 4.

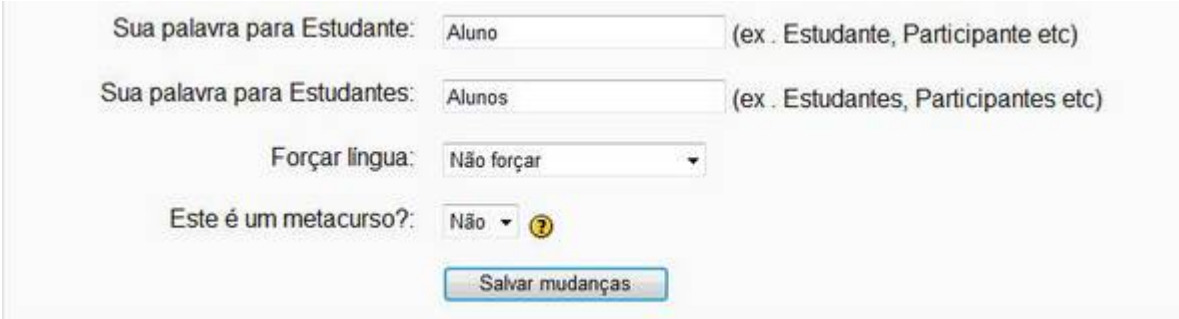

**FIGURA 4 – CONFIGURANDO UM CURSO (CONT.)**

**TABELA 4 – CONFIGURANDO UM CURSO (CONT.)**

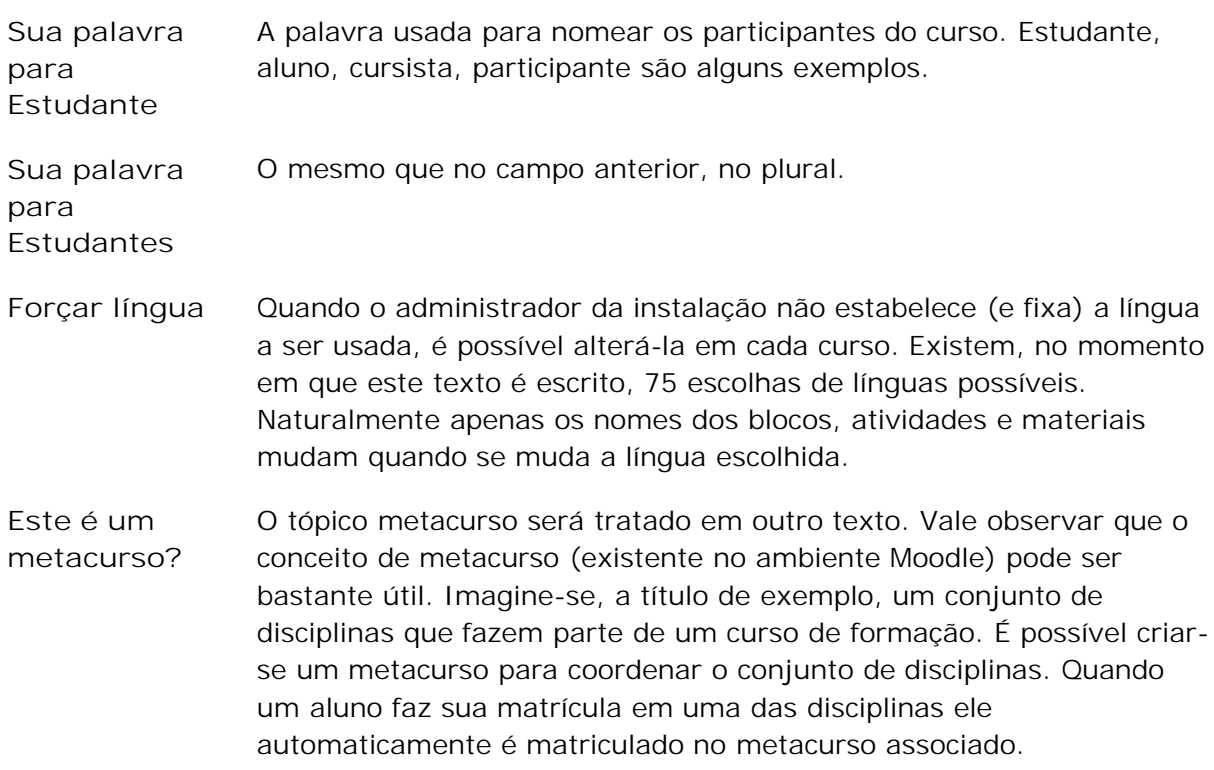

## <span id="page-10-0"></span>Formatos de curso

#### Curso no formato Semanal

A Figura 5 mostra a coluna central do curso usado como exemplo no formato **Semanal**. O professor estabelece (em **Configurações** do bloco **Administração**) a data de início e o número de semanas.

### Curso no formato Tópicos

A Figura 6 mostra o mesmo curso configurado no formato **Tópicos**. Como no caso do curso semanal, o professor estabelece o número de tópicos e decide quais tópicos ocultar ou não.

Nos formatos **Semanal** e **Tópicos** o Fórum de notícias é criado automaticamente.

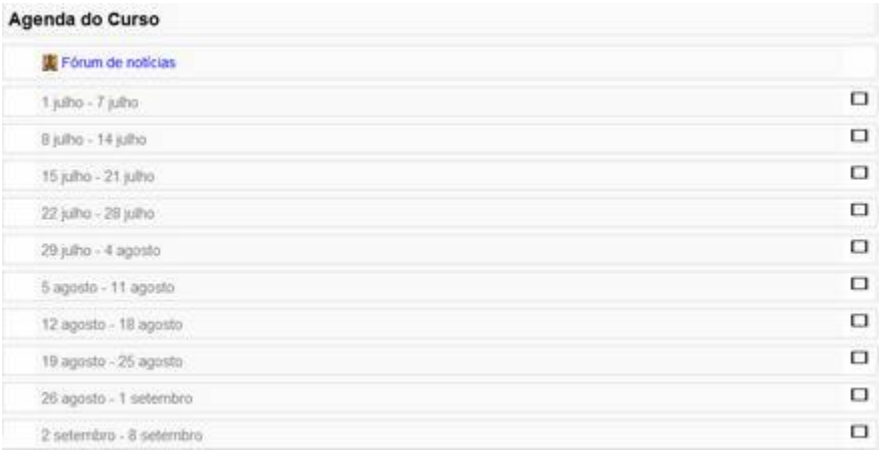

#### **FIGURA 5 – CURSO NO FORMATO SEMANAL**

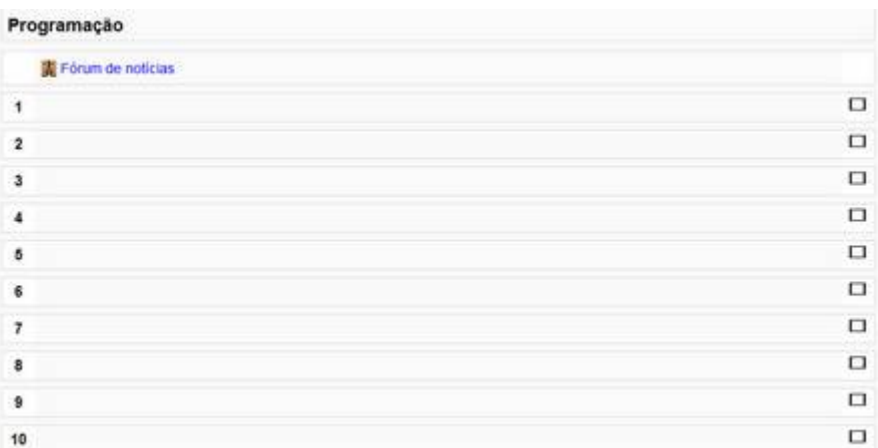

#### **FIGURA 6 – CURSO NO FORMATO TÓPICOS**

### <span id="page-11-0"></span>Curso no formato Social

Este formato é articulado em torno de um fórum principal que é publicado na página de abertura do curso. É um formato mais livre que pode ser usado, também, em contextos que não são cursos como, por exemplo, o quadro de avisos de um departamento. Veja Figura 7.

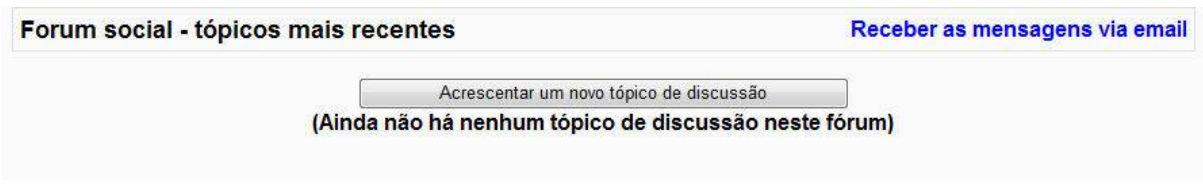

**FIGURA 7 – CURSO NO FORMATO SOCIAL**

# Layout da página inicial

Nos três formatos mostrados a página de abertura de um curso pode ter seu aspecto modificado pelo professor. Retirada de blocos, acréscimo de blocos ou mudança de posição de blocos.

Clicando em **Ativar edição** (veja Figura 1, no alto, à direita) o professor verá a tela mostrada na Figura 8 (o curso usado como exemplo está no formato semanal).

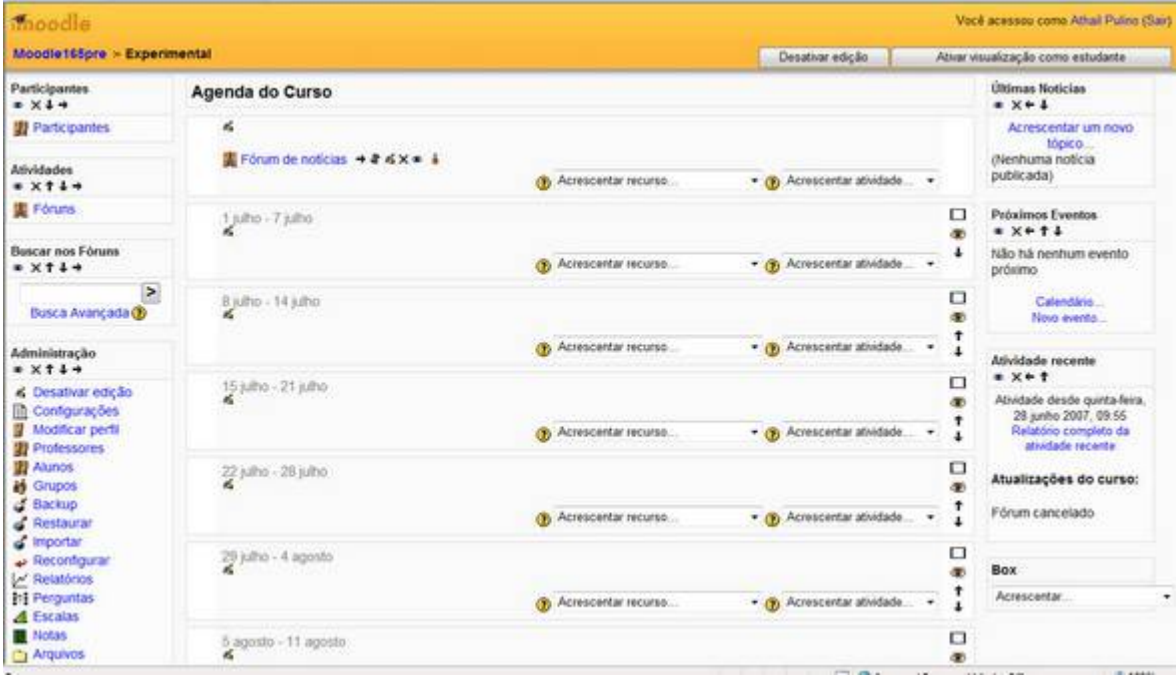

**FIGURA 8 – MODO ATIVAR EDIÇÃO**

A função dos ícones de edição é descrita na Tabela 5.

**TABELA 5 – ÍCONES PARA EDIÇÃO**

- Mover para a direita um bloco. Identar na horizontal um recurso ou atividade.
- Mover para a esquerda um bloco. Remover a identação de uma atividade ou 4 material.
- **Excluir um bloco ou atividade.**
- Mover um bloco para baixo.
- **T** Mover um bloco para cima.
- Editar o conteúdo de um bloco, recurso ou atividade.
- Mover recurso ou atividade para cima ou para baixo.
- **SECOCUTARE UM COVERTS** COCUPTANT At OCUPTANCE OU **bloco**.
- Habilitar configuração para grupos m.
- Mostrar somente a semana ou tópico

Além dos blocos que são colocados quando da criação de um curso, podem ser acrescentados novos blocos usando-se o bloco Box, mostrado na Figura 9

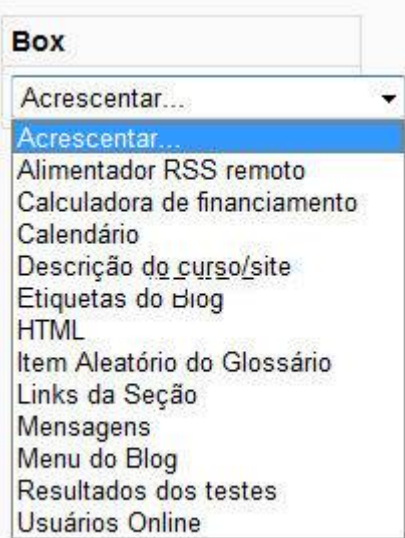

**FIGURA 9 – BLOCOS QUE PODEM SER ACRESCENTADOS EM UM CURSO**

#### <span id="page-13-0"></span>Alimentador RSS remoto

RSS é um método de distribuição de conteúdo de um site web que pode se usado por outros sites. O bloco Alimentador RSS permite que você trabalhe para seu curso ou instalação Moodle notícias de outros sites. Por exemplo, notícias de [www.modle.org](http://www.modle.org/).

Escolhendo acrescentar um Alimentador RSS remoto você terá acesso à tela mostrada na Figura 10. Na figura, está selecionada a régua **Configurar este box**. Observe que não há ainda RSS Feeds disponíveis (endereços RSS de onde trazer notícias (veja a seta na figura).

Clicando na régua Administrar todos os meus alimentadores (Figura 10) você será conduzido à tela mostrada na Figura 11.

A título de exemplo, vai ser usado o alimentado RSS da BBC (Londres) relativo a informações de tecnologia. O endereço RSS é [http://newsrss.bbc.co.uk/rss/newsonline\\_uk\\_edition/technology/rss.xml](http://newsrss.bbc.co.uk/rss/newsonline_uk_edition/technology/rss.xml) e colocar o nome BBC News.

Voltando à tela da Figura 10, escolhe-se o alimentador da BBC e o resultado é mostrado na Figura 12.

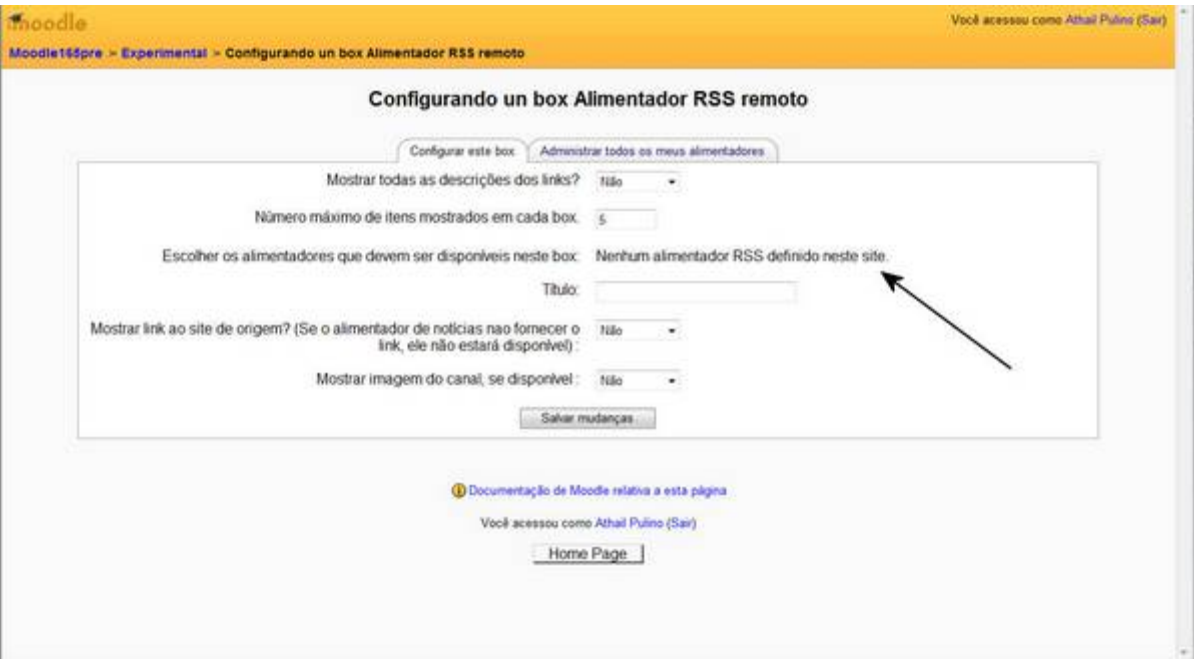

**FIGURA 10 – CONFIGURANDO ALIMENTADORES RSS**

#### Configurando um curso

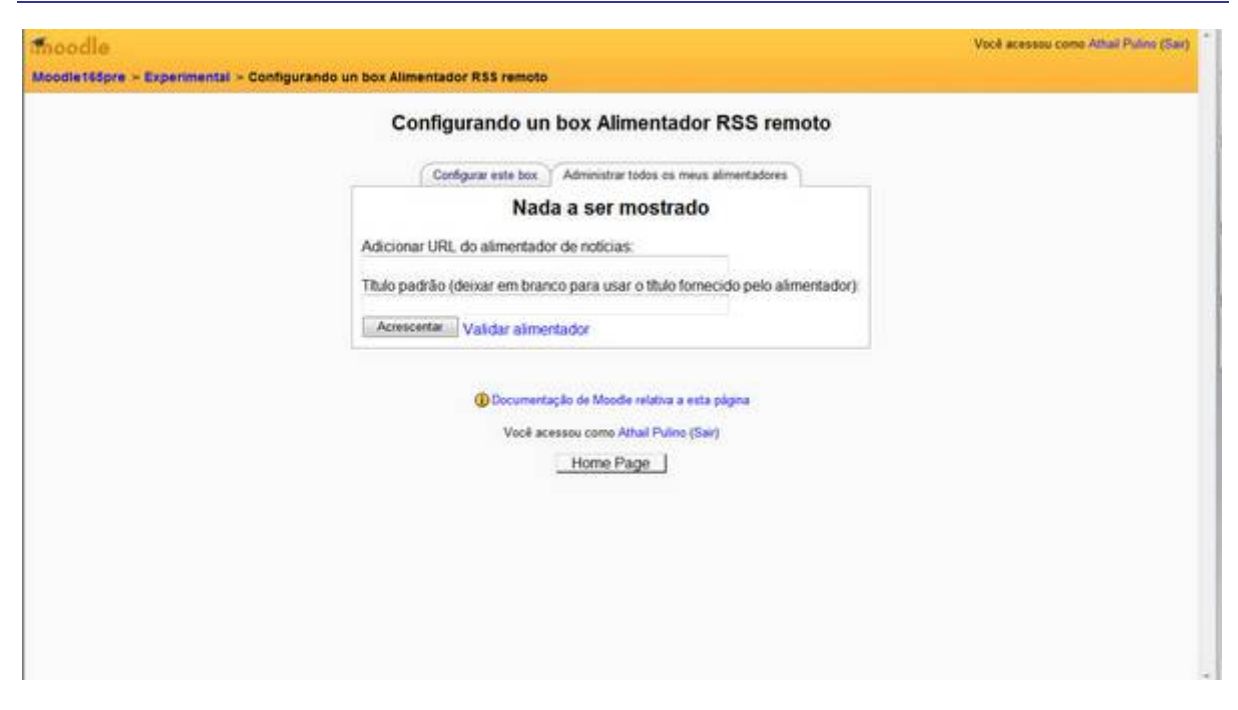

**FIGURA 11 – INFORMANDO ALIMENTADORES RSS**

| imoodle<br>Moodle165pre > Experimental                                                                       |                          | Você acessou como Athail Pulino (Sair) |                                    |                                                                                                    |  |  |
|----------------------------------------------------------------------------------------------------|--------------------------|----------------------------------------|------------------------------------|----------------------------------------------------------------------------------------------------|--|--|
|                                                                                                    |                          | Ativar edição                          | Ativar visualização como estudante |                                                                                                    |  |  |
| Participantes                                                                                                | Agenda do Curso          |                                        |                                    | <b>Últimas Noticias</b>                                                                                                    |  |  |
| <b>B</b> Participantes                                                                                       | Fórum de notícias        |                                        |                                    | Acrescentar um novo tópico.<br>(Nenhuma noticia publicada)                                                                                                    |  |  |
| Atividades                                                                                                   | 1 julho - 7 julho        |                                        | O                                  | Próximos Eventos                                                                                                    |  |  |
| 集 Fóruns                                                                                                    |                          |                                        | o                                  | Não há nenhum evento próximo                                                                                                    |  |  |
| <b>Buscar nos Fóruns</b>                                                                                     | 8 julho - 14 julho       |                                        |                                    | Calendário                                                                                                    |  |  |
| $\,$                                                                                                    | 15 julho - 21 julho      |                                        | □                                  | Novo evento                                                                                                    |  |  |
| Busca Avançada @                                                                                             | 22 julho - 28 julho      |                                        | $\Box$                             | Atividade recente                                                                                                    |  |  |
| Administração                                                                                                | 29 julho - 4 agosto      |                                        | □                                  | Athetade desde quinta-feira. 28                                                                                                    |  |  |
| & Ativar edição<br><b>III</b> Configurações<br>Wodificar perfil<br><b>ID</b> Professores                     | 5 agosto - 11 agosto     |                                        | O                                  | junho 2007, 12:26<br>Relatório completo da atividade<br>recente                                                                                                    |  |  |
|                                                                                                    | 12 agosto - 18 agosto    |                                        | □                                  | Atualizações do curso:                                                                                                    |  |  |
| 图 Alunos<br><b>25</b> Grupos                                                                                 | 19 agosto - 25 agosto    |                                        | $\Box$                             | Fórum cancelado                                                                                                    |  |  |
| d. Backup<br>Restauran                                                                                       | 26 agosto - 1 setembro   |                                        | □                                  |                                                                                                    |  |  |
| <sup>a</sup> importan                                                                                        | 2 setembro - il petembro |                                        | $\Box$                             | <b>BBCNews</b>                                                                                                    |  |  |
| - Reconfigurar<br>Le Relatórios<br><b>Ini Perguntas</b><br><b>A</b> Escalas<br><b>M</b> Notas<br>Ci Arquivos |                          |                                        |                                    | Apple's iPhone makes it to stores<br>Net prowth prompts privacy update<br>Piracy police raid Honeywell site.<br>Whiteboard projector safety fears<br>Cyber-bullying gathers pace in US |  |  |
| Auda<br>Forum dos futores                                                                                    |                          |                                        |                                    |                                                                                                    |  |  |

**FIGURA 12 – RSS FEEDS DA BBC TECHNOLOGY**

#### <span id="page-15-0"></span>Calculadora financeira

Escolhendo inserir o box Calculadora financeira o resultado é o box mostrado na Figura 13.

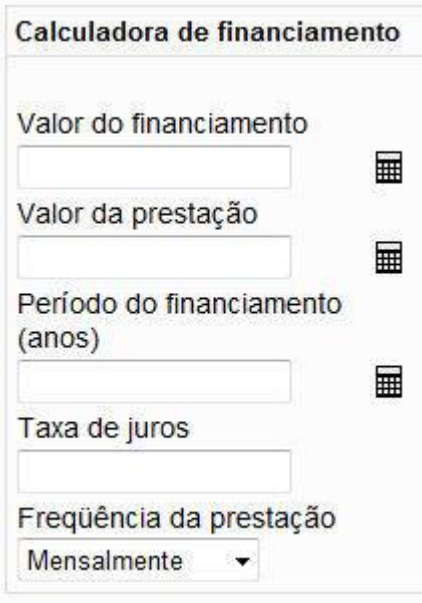

**FIGURA 13 – BOX CALCULADORA FINANCEIRA**

## Calendário

Outro box que pode ser acrescentado à tela de abertura de um curso é o Calendário. Um calendário que permite ao participante acompanhar as atividades e suas datas de início e encerramento. Cada atividade colocada pelo professor e que tenha data para início e fim será marcada no calendário com a cor laranja.

Veja, na Figura 14 o calendário colocado no canto superior direito, movido para lá usando as setas  $\uparrow$  e  $\downarrow$ .

| ĸ                           |                           |  | junho 2007 |                       |                   |           |
|-----------------------------|---------------------------|--|------------|-----------------------|-------------------|-----------|
| Dom Seg Ter Qua Qui Sex Sab |                           |  |            |                       |                   |           |
|                             |                           |  |            |                       |                   | $\cdot$ 2 |
|                             |                           |  | 6          |                       | 8                 |           |
| $10^{\circ}$                |                           |  | 11 12 13   | 14                    | $15^{\circ}$      | 16.       |
| $17^{\circ}$                | 18                        |  |            |                       | 19 20 21 22       | 23        |
| 24                          |                           |  |            |                       | 25 26 27 28 29 30 |           |
|                             | <b>Eventos</b><br>globais |  |            | <b>CUISO</b>          | Eventos do        |           |
| Eventos do<br>grupo         |                           |  |            | Eventos do<br>usuário |                   |           |

**FIGURA 14 – BOX CALENDÁRIO**

## <span id="page-16-0"></span>Descrição do curso/site

O texto colocado no campo Sumário, quando das configurações do curso, pode ser colocado na tela de abertura inserindo-se o box **Descrição do curso/site**. Veja, na Figura 15, o Sumário colocado no canto superior esquerdo.

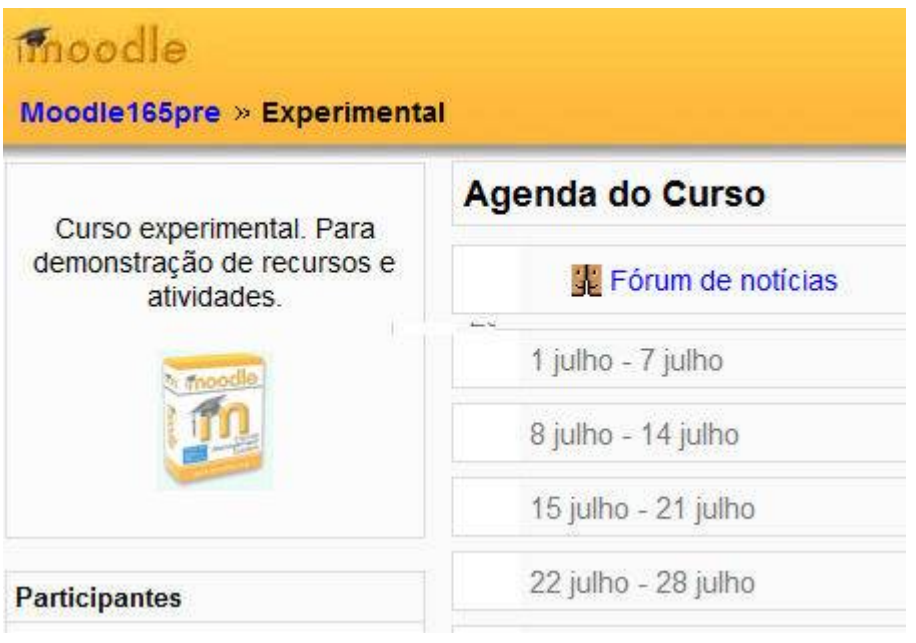

**FIGURA 15 – BLOCO DESCRIÇÃO DO CURSO/SITIO**

## Box Html

Um outro box que pode ser acrescentado é o **chamado box html**.

Html (Hypertext Markup Language) é, ainda, a linguagem mais usada para construir páginas para internet.

Inserindo um box HTML, clicando em **4** para editar o box e, no editor do Moodle, clicando em  $\Omega$  para inserir o trecho html abaixo

```
<!-- Search Google -->
<center>
<form method="get" action="http://www.google.com/search">
<table bgcolor="#ffffff"><tbody><tr><td>
<a href="http://www.google.com/">
<img src="http://www.google.com/logos/Logo_40wht.gif" /><br /></a>
<input name="q" size="25" maxlength="255" type="text" />
<input name="hl" value="en" type="hidden" />
<input name="btnG" value="Pesquisar" type="submit" />
</td></tr></tbody></table>
</form>
</center>
<!-- Search Google -->
```
<span id="page-17-0"></span>é possível construir uma ferramenta de pesquisa Google na página de abertura de um curso ou da própria instalação Moodle (veja-se Figura 16).

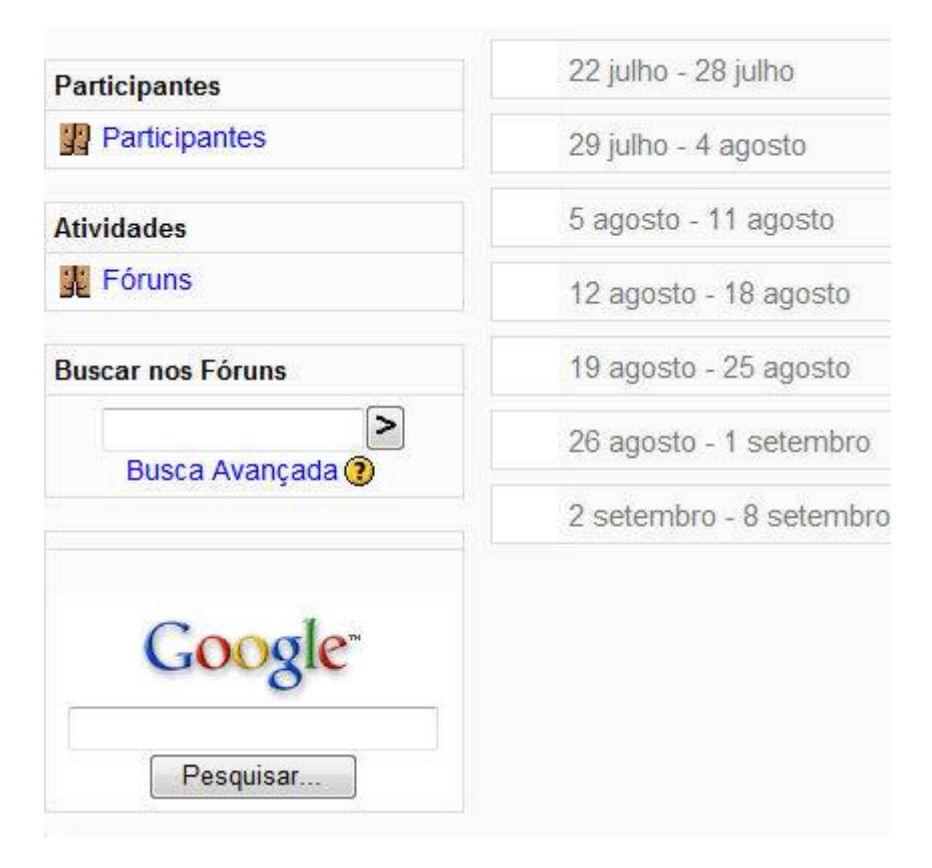

**FIGURA 16 – BOX HTML COM CAIXA DE PESQUISA GOOGLE**

#### Usuários online

Um box que pode assumir grande importância em um curso online é o **Usuários online**. Nele pode-se saber os participantes que estão no ambiente no momento em que a página é mostrada. A solidão do estudante online fica bastante aliviada ao saber que outros colegas também estão, naquele momento, freqüentando o curso. A Figura 17 mostra o bloco Usuários online com um participante online.

| <b>Usuários Online</b> |  |
|------------------------|--|
| (últimos 5 minutos)    |  |
| Athail Pulino          |  |

**FIGURA 17 – BOX USUÁRIOS ONLINE**

#### Outros boxes

Além dos aqui descritos, há outros boxes que podem ser acrescentados a um curso ou a uma instalação Moodle. Alguns, fornecidos com a distribuição standard do Moodle 1.6.5+. Outros podem ser obtidos em [www.moodle.org.](http://www.moodle.org/)

Para acrescentar novos boxes é sempre útil recorrer ao botão **U** para obter explicações detalhadas sobre como configurá-los.